Quick guide to installing CrimeBlocker to protect your computers

## **Download and Launch the Installer**

Copy and paste this link into your web browser. bit.ly/crbdown

Alternate Link: <https://gofile.me/3fpQV/scJQPjaJ9>

Download and click the installer file to launch it. You can do that from any folder.

**Note:** If it does not launch, see our more detailed **CrimeBlocker Installation Guide**. The guide has instructions on how to unblock a download. Download the guide from our Help page at: <https://securemyfirm.com>

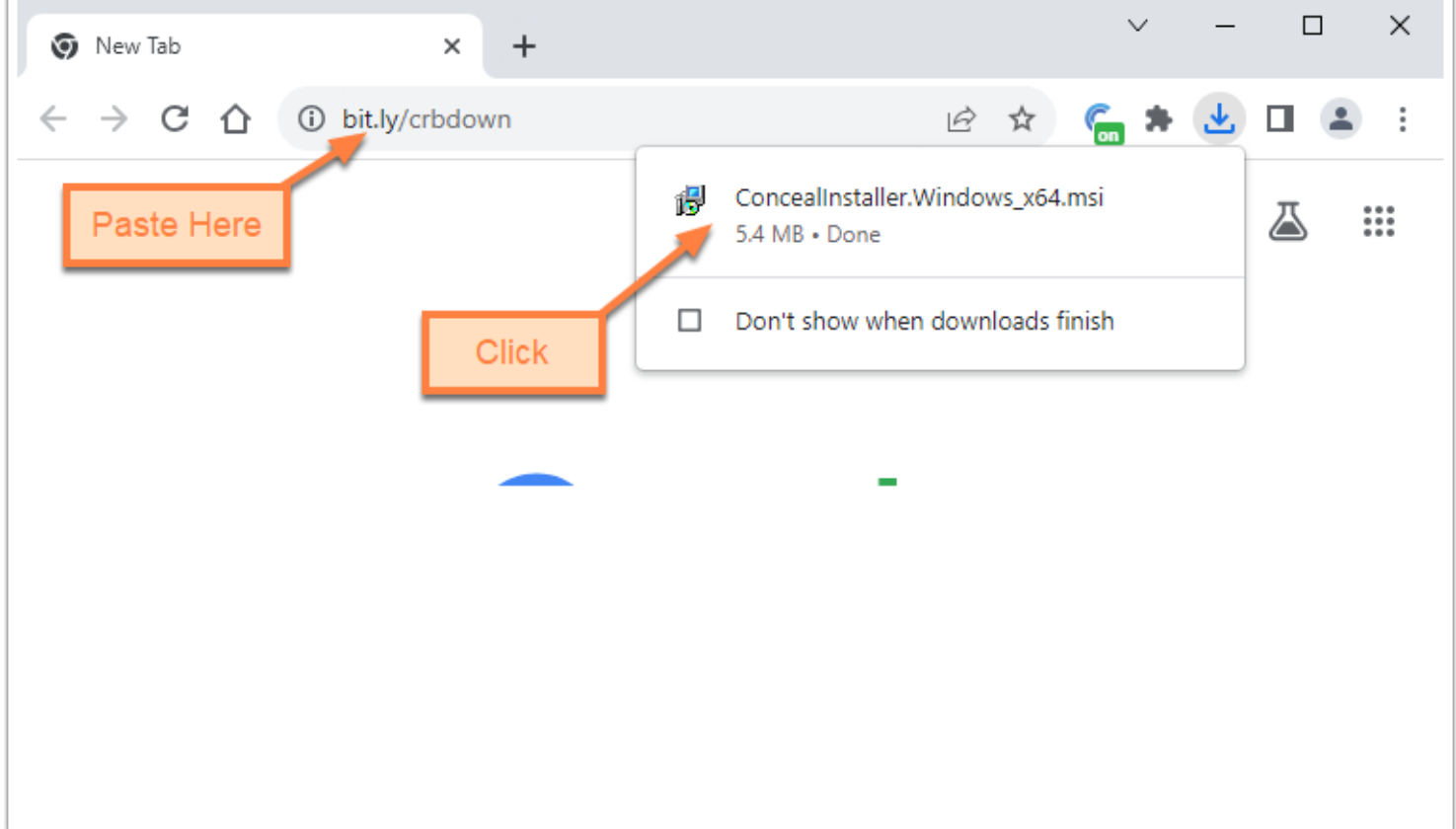

## **Run Anyway**

Click **More info** and then **Run anyway**

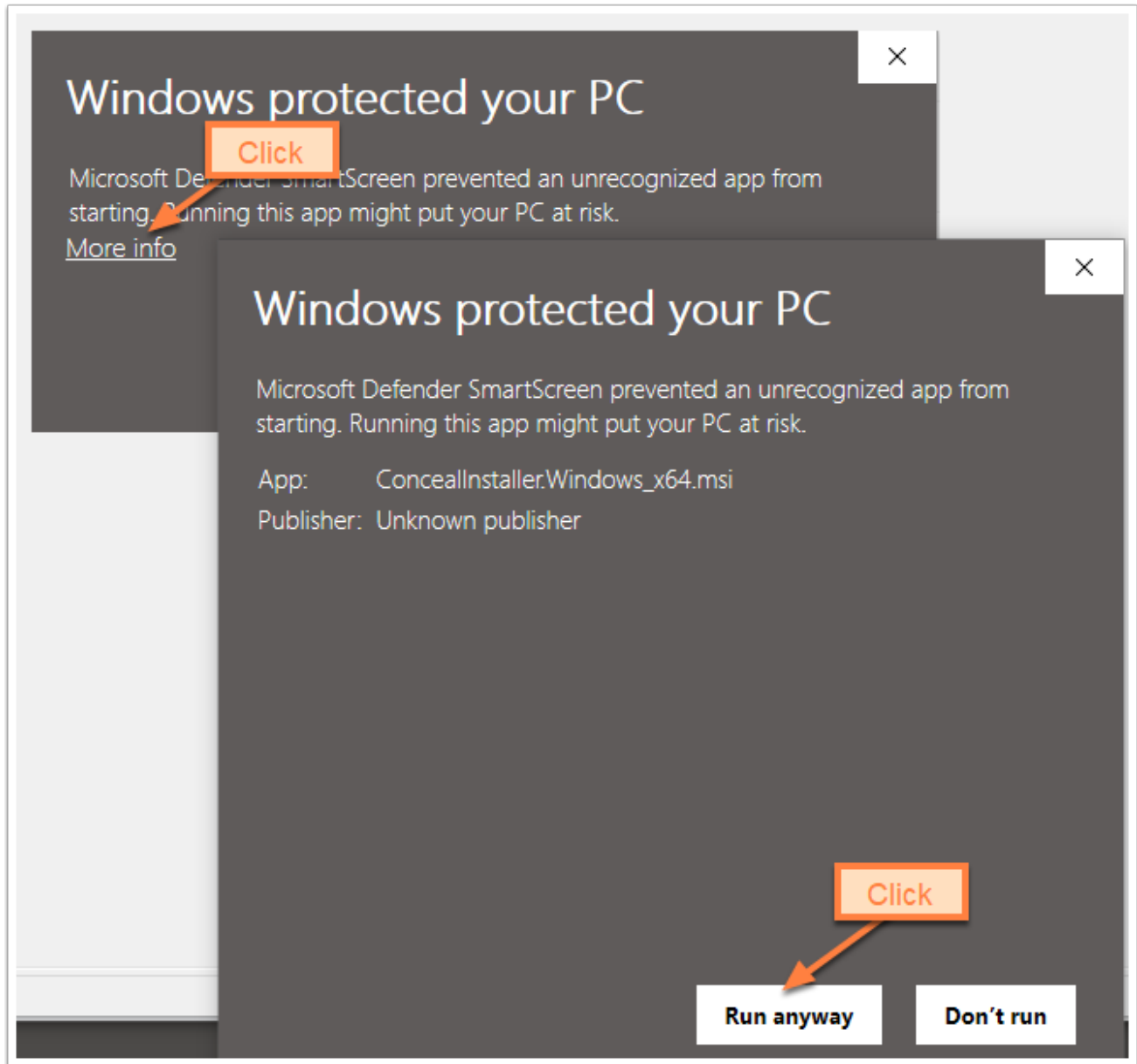

## **Paste Your Codes**

- 1. Delete the zeroes in both fields. (Hint: Triple-click and press Delete)
- 2. Paste the **Company ID and Site ID codes** from the email you received.
- 3. Click the **Complete** button.

Click through the last few windows. Done!

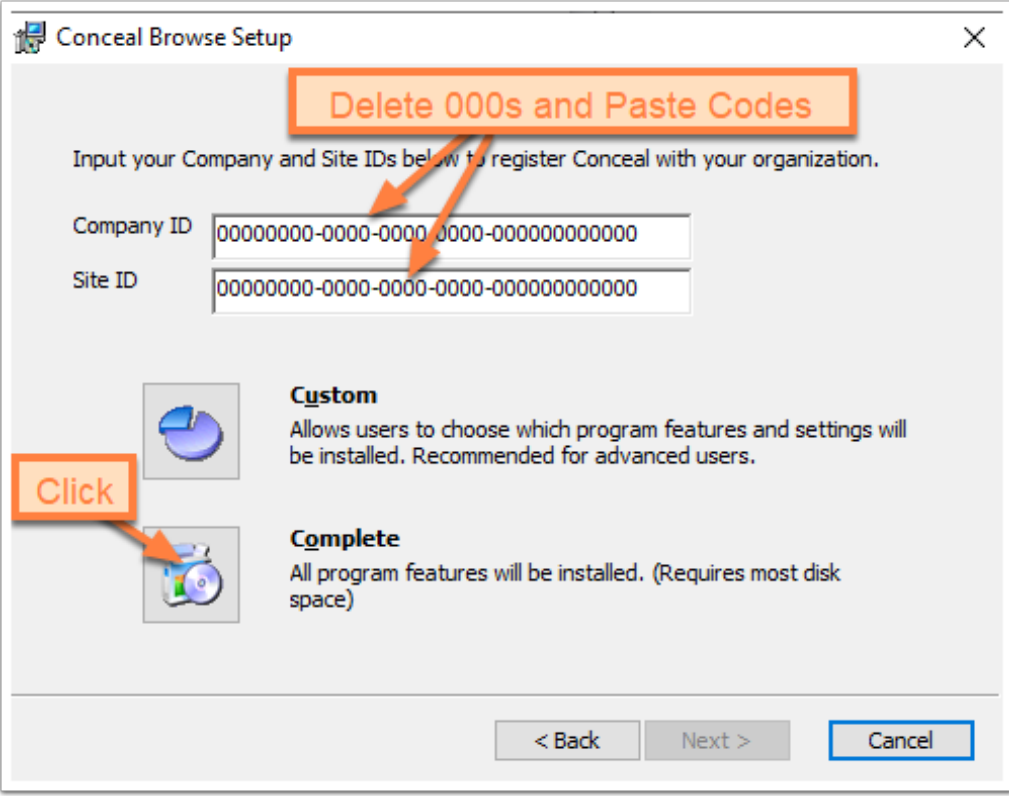

## **More Information**

The **CrimeBlocker Installation Guide** provides more detailed, illustrated step-by-step installation instructions.

See the **CrimeBlocker User Guide** for more information about using CrimeBlocker.

Both are available from the Help menu of our website: <https://securemyfirm.com>

Questions? Contact us at: support@securemyfirm.com or call 952.922.1120

**SecureMyFirm Inc.** Protecting you from computer disasters